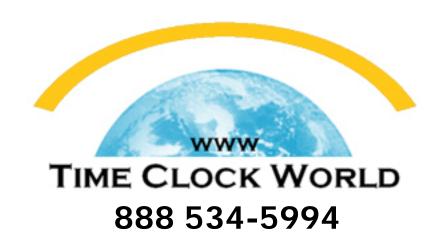

## **AMANO**

# MRX-35 USER MANUAL

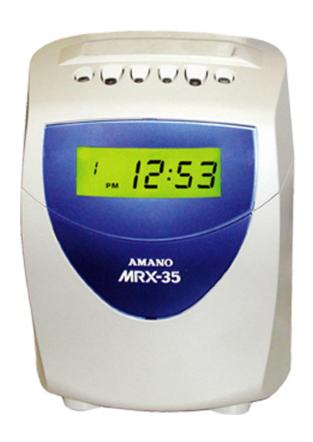

## **Table of Contents**

| Chapter 1: Overview         |      |
|-----------------------------|------|
| Operation Summary           | 1-1  |
| External View               | 1-3  |
| Button Functions            | 1-3  |
| The LCD Display             | 1-4  |
| Normal Operation            | 1-5  |
| Programming Mode            | 1-5  |
| Other Components            | 1-6  |
| Chapter 2: Getting Started  |      |
| Placement/Location          |      |
| Desktop Installation        | 2-1  |
| Wall Mounting               | 2-2  |
| Power Connection            |      |
| The Time Card               |      |
| How to Insert a Time Card   | 2-7  |
| Chapter 3: Programming      |      |
| Introduction                | 3-1  |
| Programming Tips            | 3-1  |
| Basic Programming           |      |
| Time Settings               |      |
| Date Settings               |      |
| Pay Period Type and End Day |      |
| Daylight Saving Time        |      |
| Day Change Time             |      |
| Day Change Override         |      |
| Time Rounding               |      |
| Automatic Break             |      |
| Daily and Weekly Overtime   |      |
| Imprint and Display Mode    | 3-18 |
| Date Print Mode             |      |
| Fixed Break                 |      |
| Overtime Type               |      |
| Card Data Clear             |      |
| Data Initialization         |      |
| Advanced Programming        |      |
| Exception Zones             |      |
| Revision Zones              | 3-35 |

| Chapter 4: Maintenance and Troubleshooting | 4-1  |
|--------------------------------------------|------|
| Cleaning (Exterior)                        |      |
| Top Cover Removal                          |      |
| Ribbon Replacement                         | 4-2  |
| Fuse Replacement                           | 4-4  |
| Troubleshooting                            | 4-5  |
| Error Codes                                | 4-6  |
| Parameter Error Codes                      | 4-7  |
| Replacement Parts and Accessories          | 4-8  |
| Default Programming Values                 | 4-9  |
| Basic Programming                          | 4-9  |
| Advanced Programming                       | 4-10 |
| Chapter 5: Specifications                  | 5-1  |
|                                            |      |

ii MRX-35

## **Chapter 1: Overview**

## **Operation Summary**

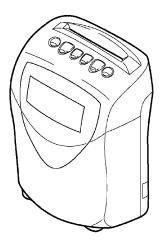

The MRX-35 is an advanced electronic time recorder that calculates daily and weekly employee hours based on user-defined options and operating parameters.

The MRX-35 allows you to define the following parameters and user-defined options:

- Rounding
- · Daily and Weekly Overtime
- Pay Period Selection
- Day Change Options
- Overtime Options
- · Hour, Minute, and Date Imprint Formats
- Fixed Break Deduction
- Automatic Break Deductions
- Revision Zones
- Exception Zones

Both the operating and user-defined parameters in the MRX-35 are configured using programming cards. A set of (3) Basic Programming cards and (3) Advanced Programming cards are included with the MRX-35.

MRX-35 1-1

User enrollments (ID numbers) are not required for the MRX-35. Hours are stored for each user in the MRX-35 under a special user number that is encoded on both sides of the time card. This information is stored in the MRX-35 for two pay periods and then it is automatically deleted. This information can also be manually deleted by using one of the programming cards supplied with the MRX-35. When the programmed pay period has ended, a new time card must be issued. When a new time card is issued, the MRX-35 stores the data for the card under a new user number, therefore eliminating the need for enrollments.

When all parameters are configured in the MRX-35, it is ready for use. Employees simply punch IN and OUT. These punches will appear on the time card in their corresponding columns.

| PATEN | IN     | OUT     | DAILY |      |     |     | _ |
|-------|--------|---------|-------|------|-----|-----|---|
| E     | IIN    | 001     | NET   | REG  | OT1 | OT2 | ^ |
| PE    | S 7:55 | \$12:00 | 4:00  | 4:00 |     |     |   |

The number of hours that appear in the DAILY NET, REG, OT1, and OT2 columns are dependent on the options programmed. Hours that appear in the DAILY NET column are the daily totals for a given day, which may include Rounding, Breaks, or Revision Zones (if programmed).

Hours that appear in the REG, OT1, and OT2 columns are accumulated totals that will be calculated for each day that there is a pair of punches.

| PAT            | IN            | OUT     | DAILY | ACCI  | JMULA | TED | *  |
|----------------|---------------|---------|-------|-------|-------|-----|----|
| Ë              | IIV           | 001     | NET   | REG   | OT1   | OT2 | l^ |
| PE             | 7:55          | \$12:00 | 4:00  | 4:00  |       |     |    |
| PATENT PENDING | \$13:00       | \$17:00 | 8:00  | 8:00  |       |     |    |
| ฉิ             | 8 8:01        | 817:01  | 9:00  | 16:00 | 1:00  |     |    |
|                | S 7:58        | S12:05  | 4:00  | 20:00 | 1:00  |     |    |
| ~              | \$12:57       | \$16:57 | 8:00  | 24:00 | 1:00  |     |    |
| /RX            | <b>♀</b> 7:57 | \$12:01 | 4:00  | 28:00 | 1:00  |     |    |
| MRX SERIES     | \$12:30       | S16:30  | 8:00  | 32:00 | 1:00  |     |    |
|                | ₽ 7:55        | ¥12:03  | 4:00  | 36:00 | 1:00  |     |    |
|                | ≌12:26        | ¥18:02  | 9:30  | 40:00 | 2:30  |     |    |
|                |               |         |       |       |       |     |    |

1-2 MRX-35

## **External View**

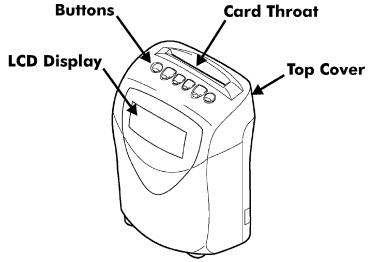

## **Button Functions**

In the normal mode, all buttons are disabled. In the programming mode, the buttons have the following functions:

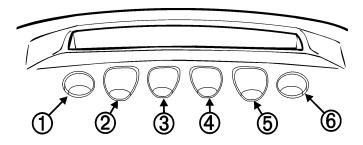

| Button No. | Function           | Description of Function                                                                                                    |
|------------|--------------------|----------------------------------------------------------------------------------------------------|
| 1          | Not Used           |                                                                                                    |
| 2          | Select Item        | Increase (or decrease) the value (or number)                                                                                            |
| 3          | Select Item        | Increase (or decrease) the value (or number)                                                                                            |
| 4          | Select Item        | Increase (or decrease) the value (or number)                                                                                            |
| (5)        | Select Item        | Increase (or decrease) the value (or number)                                                                                            |
| 6          | Next/End           | Enters data into memory and advances to the next step or ejects the card when there are no more selections on the programming card.     |
| Not Shown  | Illuminated<br>LED | When a specific code number has to be entered in programming mode, an illuminated LED underneath a button displays the current setting. |

MRX-35 1-3

## The LCD Display

The LCD display on the front panel displays the current date, time and day of the week, along with programming information and error codes.

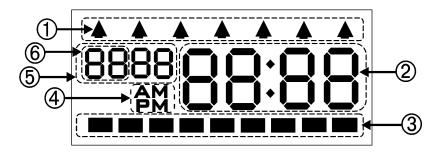

| Number   | Function    | Description of Function                    |
|----------|-------------|--------------------------------------------|
| <b>①</b> | Guide       | Indicates programming step on card in      |
|          | Guide       | Programming Mode.                          |
|          |             | Displays hours and minutes during normal   |
| 2        | Time/       | operation. Displays a value, date, or time |
|          | Programming | in programming mode. Displays an error     |
|          |             | code when an error occurs.                 |
| (3)      | Indicator   | No function. Visible only in programming   |
|          | indicator   | mode.                                      |
| _        |             | AM/PM indicator is displayed when the      |
| 4        | AM/PM       | hours imprint format is set to 12-hour     |
|          |             | format.                                    |
| (5)      | Date/Time   | In programming mode, this indicator is     |
|          | Date/Tille  | used to set a value, date, or time.        |
| 6        | Date        | Displays the date during normal operation. |

1-4 MRX-35

## **Normal Operation**

During normal operation, the time and date are displayed.

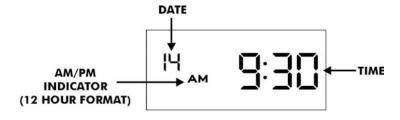

## **Programming Mode**

In the programming mode, the display will appear as follows:

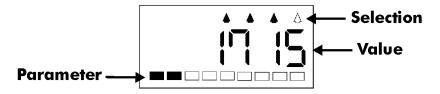

*Note:* In the programming mode, time is displayed in a 24-hour format.

MRX-35 1-5

## **Other Components**

• (3) Basic Programming Cards

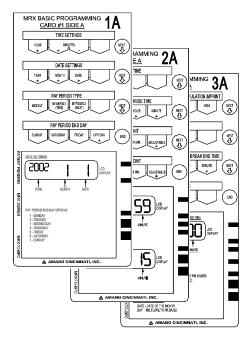

• (3) Advanced Programming Cards

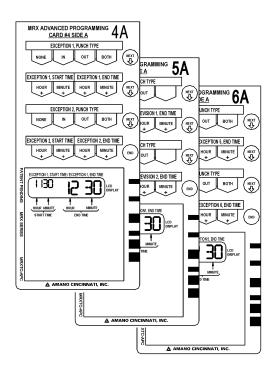

1-6 MRX-35

## **Chapter 2: Getting Started**

#### Placement/Location

When choosing a mounting location for your MRX-35, you should consider the following:

- The mounting surface or hardware must be capable of supporting the unit's weight, 2.5 kg (5.5 lbs.)
- The area must be within the specified operating temperature range: -10°C~45°C (14°F~113°F), 10%Rh~90% Rh.
- The unit should be in close proximity to a power source or wall outlet.
- The following conditions should not exist:

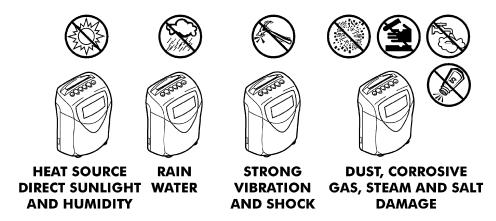

#### **Desktop Installation**

The MRX-35 should be placed on a level surface.

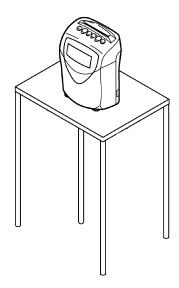

MRX-35 2-1

## **Wall Mounting**

- 1. Disconnect the power cord from the power source, if applicable.
- 2. Set the MRX-35 (display side down) on a flat surface.
- 3. Remove the rivet on the bottom of the unit, as shown below:

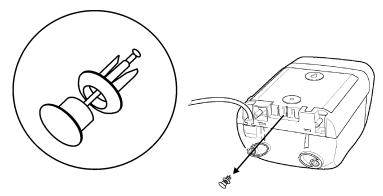

4. Place two fingers as shown on the tabs (designated by arrows) and lift the back panel from the unit.

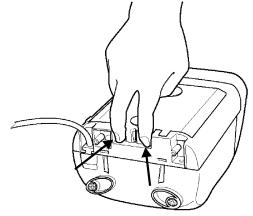

5. Remove the center material from the teardrop and round mounting holes, as shown below:

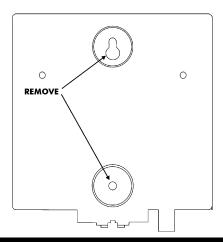

2-2 MRX-35

- 6. Using the back plate as a template, approximate the final location of the MRX-35, and mark the location of the teardrop-mounting hole on the wall.
- 7. Hang the back plate on a screw or anchor from the teardrop-mounting hole.
- 8. Level the back plate and mark the location of the bottom mounting holes.
- 9. Secure the back plate to the wall by inserting screws through both mounting holes as shown:

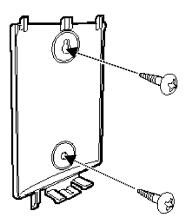

10. Align the tabs on the back plate with the grooves on the upper back section of the MRX-35, and carefully pivot the MRX-35 away from you onto the back plate until it snaps into place.

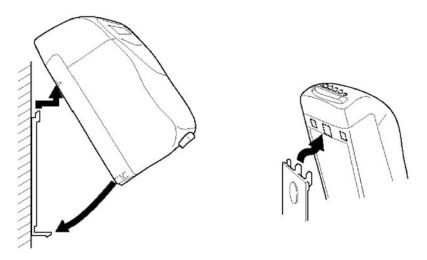

11. Re-install the plastic rivet on the bottom of the unit.

MRX-35 2-3

## **Power Connection**

Plug the power cord into a suitable grounded outlet.

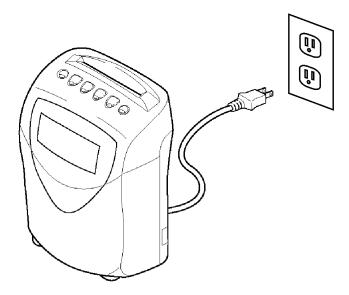

When the AC power is properly connected, the MRX-35 will cycle the print mechanism and display the currently programmed day of the week, date and time.

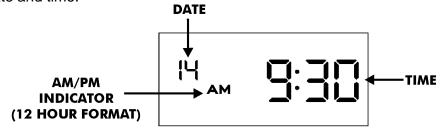

2-4 MRX-35

## **The Time Card**

The MRX-35 is designed for use with the following time card:

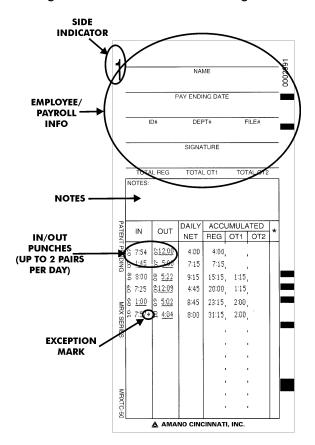

| Item                         | Function/Description                                                                                                    |
|------------------------------|----------------------------------------------------------------------------------------------------|
| Side Indicator               | Indicates the side of the time card being used. For Weekly Pay Periods, only Side 1 will be used. Bi-Weekly Pay Periods use both sides (Week 1 on Side 1 and Week 2 on Side 2).                                                    |
| Employee/Payroll Information | Employee/Payroll information is hand written in this area.                                                                                                    |
| IN/OUT Punches               | All time punches are recorded in these columns. Up to 2 pairs of punches can be made during one day. If there are no punches made for a particular day, the MRX-35 will skip a line upon the first IN punch for the following day. |
| Exception Mark               | A diamond ◆ mark will be printed next to the punch time if the punch is within an Exception Zone.                                                                                                    |
| Notes                        | Area to add comments or instructions. If the Card Data Clear command is used "********* will be printed in this area.                                                                                                    |

MRX-35 2-5

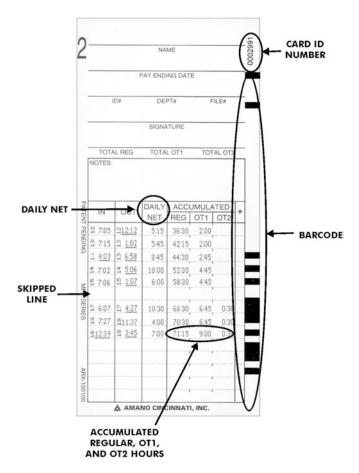

| Item             | Function/Description                                                                            |  |
|------------------|-------------------------------------------------------------------------------------------------|--|
| Daile Nat        | This column displays the total amount of hours for a given pair of punches or a day. This total |  |
| Daily Net        | may include Rounding, Breaks, or Revision                                                       |  |
|                  | Zones (if programmed).                                                                          |  |
| Card ID Number   | This number is used by the MRX-35 to store                                                      |  |
| Card ID Nulliber | data from the time card.                                                                        |  |
| Barcode          | The Card ID Number in barcode format.                                                           |  |
|                  | These columns display the accumulated totals                                                    |  |
| REG, OT1, and    | for each day that has a Daily Net calculation                                                   |  |
| OT2 Hours        | (starting with the first day of the Pay Period).                                                |  |
| O12 Hours        | The accumulated total for the Pay Period will be                                                |  |
|                  | printed on the last line used on the time card.                                                 |  |

2-6 MRX-35

## **How to Insert a Time Card**

- 1. Make sure that there is power to the MRX-35.
- 2. Verify that you are using the correct side of the time card for your Pay Period:

| Pay Period                                                  | Side              |
|-------------------------------------------------------------|-------------------|
| Weekly                                                      | Side 1            |
| Bi-Weekly (If the Pay Period is ending in the current week) | Side 2            |
| Bi-Weekly (If the Pay Period is                             | Side 1 (1st Week) |
| ending next week)                                           | Side 2 (2nd Week) |

3. Gently insert a time card into the card throat. The card will automatically be fed in, printed and ejected. Do not force it in or attempt to pull it out before it has been fully ejected.

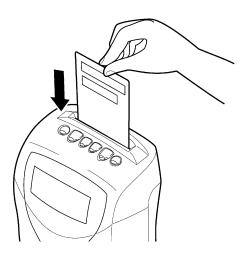

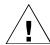

**WARNING!:** Please keep the right margin (Barcode area) on either side of the time card clear from dust, dirt or marks.

MRX-35 2-7

2-8 MRX-35

## **Chapter 3: Programming**

#### Introduction

The MRX-35 must be programmed and configured before use. Basic Programming consists of time, date, imprint, and display formatting, as well as Pay Period, Time Rounding, Auto Breaks, Fixed Break, Overtime, Daylight Saving Time (DST), and Day Change Time adjustments.

Advanced Programming mode involves creating Exception and Revision Zones. An Exception Zone prints a ◆ next to the punch time on the time card during a specified period. A Revision Zone "revises" a punch time (IN or OUT punch) inside a specific period to a pre-configured time to prevent employees from accumulating extra time by punching in early or punching out late. Up to (6) Exception and (6) Revision Zones can be programmed.

## **Programming Tips**

- To eject a programming card, you must advance though all of the settings.
- To return to a previous programming step, you must advance through the card, re-insert the card and press the Next button until the desired step is reached.
- An illuminated LED underneath a button displays the current setting.

#### Time and Date Settings:

- Holding down each button indicated by the programming card will rapidly increase or decrease the values in the display.
- Start times and dates have to be entered first.
- To disable a Break, Zone, Daily OT #1 and #2, or Weekly OT #1 and #2, press the Hours button and advance the hours display past
   "23" until it reaches "- - ".
- All times must be entered in 24-hour format.
- For dates, each month is indicated by a number (January = 1).

## **Basic Programming**

### **Time Settings**

To set the time (Hours and Minutes), perform the following:

 Insert MRX Basic Programming Card #1 Side A. The card will stop at the Time Settings (Hour and Minutes) position.

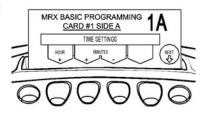

2. Press the buttons indicated by the programming card to configure the hour and minutes to the desired setting.

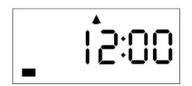

 Press the Next button to enter the values selected. The card and the display will advance to the Date Settings position. You may also press the Next button to advance through all settings until the card is ejected.

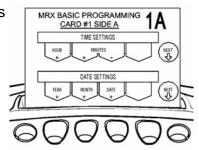

#### **Date Settings**

To set the date (Year, Month, and Date), perform the following:

 If you have not already done so, insert MRX Basic Programming Card #1 Side A and advance it to the Date Setting position by pressing the Next button once.

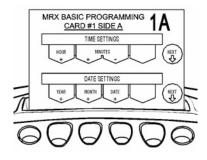

2. Press the buttons indicated by the programming card to configure the year, month, and date.

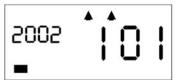

Note: The year will scroll chronologically forward from 2002 to 2050.

3-2 MRX-35

 Press the Next button to enter the values selected. The card and the display will advance to the Pay Period Type position. You may also press the Next button to advance through all settings until the card is ejected.

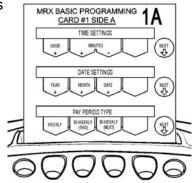

#### Pay Period Type and End Day

The Pay Period Type and ending day can be configured to your specific needs. Available Pay Periods are:

- Weekly: Pay Period ends weekly on the day specified.
- Bi-Weekly (This Week): Pay Period is every two weeks and ends on the next occurrence of the day specified.
- Bi-Weekly (Next Week): Pay Period is every two weeks and ends on the second occurrence of the day specified.

**Note:** If a Bi-Weekly Pay Period Type is selected, the overtime calculation will be based on the threshold level set in the Weekly OT #1 and #2 settings. (Refer to MRX Basic Programming Card #2 Side B). You then have the option of calculating these levels on a weekly or biweekly basis. (Refer to MRX Basic Programming Card #3 Side A). If Bi-Weekly is selected, the Weekly OT#1 and OT#2 threshold levels will be doubled.

To configure the Pay Period Type and day that it will end on, perform the following:

 If you have not already done so, insert MRX Basic Programming Card #1 Side A and advance it to the Pay Period Type position by pressing the Next button twice.

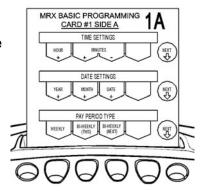

 Select the Pay Period Type by pressing the corresponding button indicated by the programming card. The codes for the Pay Period Type are as follows:

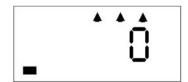

| Code | Pay Period Type            |  |
|------|----------------------------|--|
| 0    | Weekly (Default)           |  |
| 1    | Bi-Weekly (Ends THIS week) |  |
| 2    | Bi-Weekly (Ends NEXT week) |  |

3. Press the Next button to enter the values selected. The card and the display will advance to the Pay Period End Day position. You may press the End button to eject the programming card.

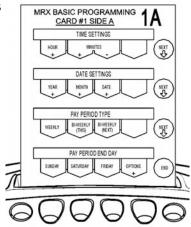

4. Press the button indicated by the programming card for the desired Pay Period End Day or you may select a code for the Pay Period End Day by pressing the "Options" button.

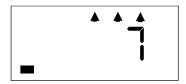

Continue pressing the "Options" button until the number corresponding to the desired day appears.

| Code | Day       | Code | Day      |
|------|-----------|------|----------|
| 1    | Monday    | 5    | Friday   |
| 2    | Tuesday   | 6    | Saturday |
| 3    | Wednesday | 7    | Sunday   |
| 4    | Thursday  |      |          |

\* 7 = Default

5. Press the End button to enter the value selected and the card will be ejected.

3-4 MRX-35

#### **Daylight Saving Time**

The MRX-35 is shipped from the factory with the Daylight Saving Time (DST) feature enabled. However, it can be disabled if so desired. The procedure for enabling/disabling DST is as follows:

 Insert MRX Basic Programming Card #1 Side B. The card will stop at the Daylight Saving Time position.

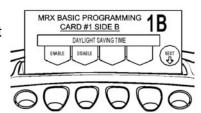

2. Press the one of the buttons indicated by the programming card to either enable or disable Daylight Saving Time.

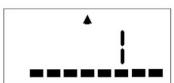

 Press the Next button to enter your selection. The card and the display will advance to the Daylight Saving Time Begin Date position. You may also press this button to advance through all settings until the card is ejected. Note: If "Disable" is selected, pressing Next will eject the card.

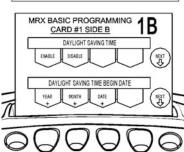

If DST is enabled, the MRX-35 will automatically calculate the DST begin date from year to year. If you wish to manually change this date, follow the procedure below.

 If you have not already done so, insert MRX Basic Programming Card #1 Side B and advance it to the Daylight Saving Time Begin Date position by pressing the Next button once.

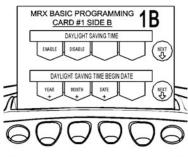

2. Press the buttons indicated by the programming card to increase the year, month, and date to the desired setting.

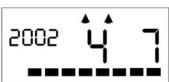

 Press the Next button to enter the values selected. The card will advance to the Daylight Saving Time End Date position. You may also press the Next button to advance through all settings until the card is ejected.

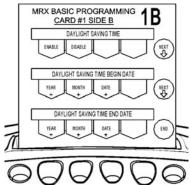

If DST is enabled, the MRX-35 will automatically calculate the DST end date from year to year. If you wish to manually change this date, follow the procedure below.

 If you have not already done so, insert MRX Basic Programming Card #1 Side B and advance it to the Daylight Saving Time End Date position by pressing the Next button twice.

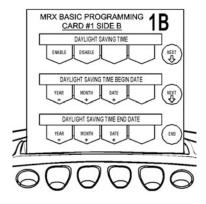

2. Press the buttons indicated by the programming card to increase the year, month, and date to the desired setting.

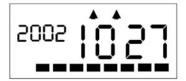

3. Press the End button to enter the values selected and eject the card.

3-6 MRX-35

#### **Day Change Time**

The Day Change Time is the time of day that a normal business day ends. It advances the virtual time used for time calculation from the current business day to the next or following business day. The MRX-35 is shipped with a default Day Change Time of 1:00 AM. If you wish to change this setting, perform the following:

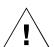

**WARNING!:** Altering the Day Change Time will affect your time calculations.

 Insert MRX Basic Programming Card #2 Side A. The card will stop at the Day Change Time position.

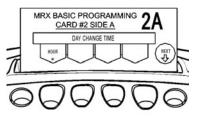

 Press the button indicated by the programming card until the desired hour, 00:00 (Midnight) through 23:00, for the Day Change Time appears in the display.

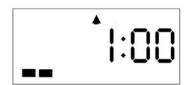

 Press the Next button to enter your selection. The card and the display will advance to the Day Change Override Time position. You may also press the Next button to advance through all settings until the card is ejected.

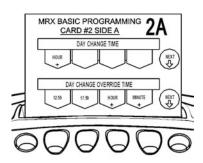

#### **Day Change Override**

The Day Change Override Time determines if an employee's OUT punch will correspond to the next or previous day when their shift spans the Day Change Time. It is in this window of time (HH:MM) that an OUT punch must occur to be recorded for the previous day. If the time of the OUT punch does not exceed the Day Change Override window, the OUT punch will be printed in column 2 of that (previous) day. If the OUT punch exceeds the Day Change Override window, it will be considered an IN punch for the following or next day, and no calculation will be made for the previous day.

#### Example 1:

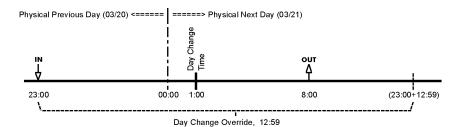

| IN    | OUT     | Daily Net |
|-------|---------|-----------|
| 23:00 | ≅ 08:00 | 9:00      |
|       |         |           |
|       |         |           |

#### The time line and punch card show:

With Day Change Override set to 12:59, the employee is allowed to punch OUT after the Day Change Time and have the OUT punch count toward the previous day's hours.

#### Example 2:

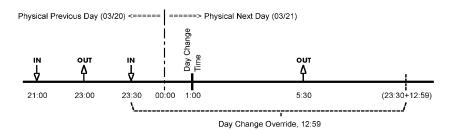

| IN     | OUT    | Daily Net |
|--------|--------|-----------|
| 21:00  | 23:00  | 2:00      |
| გ23:30 | ₹ 5:30 | 8:00      |

#### The time line and punch card show:

That Day Change Override of 12:59 is from the last IN punch. The employee has up to and including 12:59 hours from the last IN punch to punch OUT and have the the OUT punch count toward the previous day's hours.

3-8 MRX-35

#### Example 3:

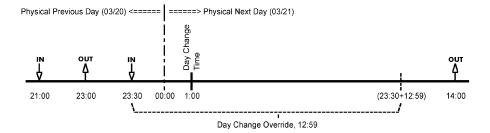

| IN      | OUT   | Daily Net |
|---------|-------|-----------|
| ଅ21:00  | 23:00 | 2:00      |
| 23:30   |       |           |
| ⊼ 14:00 |       |           |

#### The time line and punch card show:

The last OUT (14:00) punch is past (outside) the 12:59 Day Change Override. Therefore, the last OUT (14:00) punch will be taken as an IN punch for the next day and no calculations will be made for the previous day (03/20) because there is no OUT punch.

The default value of the Day Change Override is set to 12:59 (12 hours and 59 minutes from the IN punch). If you wish to change this setting, perform the following:

 If you have not already done so, insert MRX Basic Programming Card #2 Side A and advance it to the Day Change Override Time position by pressing the Next button once.

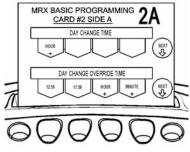

2. Make a selection by pressing the button indicated by the programming card for the preset values of 12:59, 17:59, or enter in your own Day Change Override by pressing the Hours and Minutes buttons.

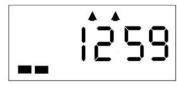

 Press the Next button to enter your selection. The card and the display will advance to the Rounding Unit position. You may also press the Next button to advance through all settings until the card is ejected.

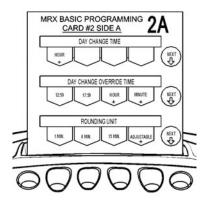

#### **Time Rounding**

Time Rounding is used to simplify the calculation of accumulated hours. When an IN/OUT punch equals or is greater then the Rounding Point, that time is rounded up to the next Rounding Unit. When an IN/OUT punch is less then the Rounding Point, it is rounded down to the previous Rounding Unit.

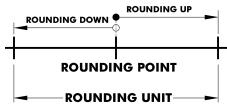

If you are using Revision Zones, the Rounding Unit and Rounding Point will be ignored and the settings of the Revision Zones will be applied to the punch.

The Rounding Unit is set to a default of (15) and the Rounding Point default is set to (8). To set the Rounding Unit and Point, perform the following:

 If you have not already done so, insert MRX Basic Programming Card #2 Side A and advance it to the Rounding Unit position by pressing the Next button twice.

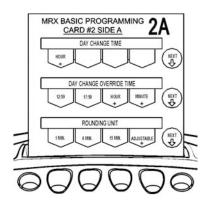

Make a selection by pressing the buttons indicated by the programming card. The choices are: 1 Minute, 6 Minutes, 15 Minutes (Default), or Adjustable (1 through 60 minutes). If you are using the Adjustable setting, press the button indicated until the desired value appears in the display.

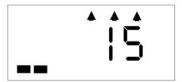

3-10 MRX-35

 Press the Next button to enter your selection. The card and the display will advance to the Rounding Point position. You may also press the Next button to advance through all settings until the card is ejected.

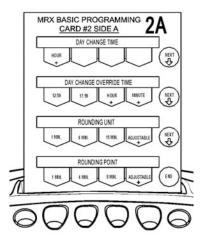

4. Make a selection by pressing the buttons indicated by the programming card. The choices are: 1 Minute, 4 Minutes, 8 Minutes (Default), or Adjustable (1 through 60 minutes). If you are using the Adjustable setting, hold down the button indicated until the desired value appears in the display.

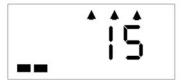

*Note:* The Rounding Unit must be greater than the Rounding Point.

5. Press the End button to enter the value selected and eject the card.

#### **Automatic Break**

Up to two Automatic Breaks can be programmed in the MRX-35. Each break deduction is limited to a maximum of four hours. The amount of time set for each break is automatically deducted provided that the employee works the minimum number of hours to qualify for each break.

Example 1: One IN and OUT punch per day.

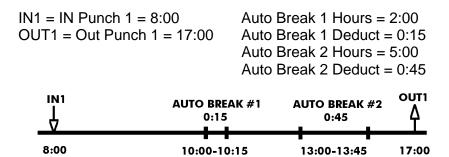

Scenario 1: An employee punches in for the day at 8:00 hours. At 10:00 hours, Auto Break #1 will begin. At this time, the clock will deduct a 0:15 minute break for the employee.

At 13:00 hours, Auto Break #2 will begin. At this time, the clock will deduct a 0:45 minute break for the employee. At 17:00 hours, the employee will punch out for the day. Their total accumulated hours for the Daily Net Total will be 8:00 hours (17:00-8:00-0:15-0:45=8:00).

Example 2: Two IN and OUT punches per day.

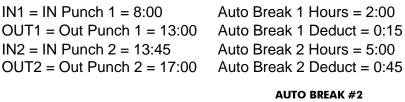

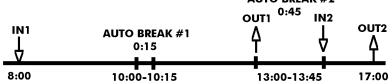

Scenario 2: An employee punches in for the day at 8:00 hours. At 10:00 hours, Auto Break #1 will begin. At this time, the clock will deduct a 0:15 minute break for the employee.

3-12 MRX-35

At 13:00 hours, Auto Break #2 will begin and the employee will punch out. At 13:45 hours, the employee will punch back in. At this time, the clock will deduct a 0:45 minute break for the employee. At 17:00 hours, the employee will punch out for the day. Their total accumulated hours for the Daily Net Total will be 8:00 hours (17:00-8:00-9:00-0:15-0:45=8:00).

To set Auto Break 1 and Auto Break 2, perform the following:

 Insert MRX Basic Programming Card #2 Side B. The card will stop at the Auto Break #1 position.

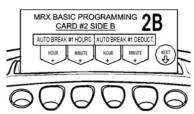

2. The display will appear as follows:

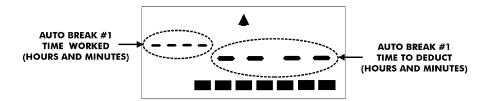

3. Press the buttons indicated by the programming card for the time (hours and minutes) required to work to qualify for the break deduction and the time to be deducted.

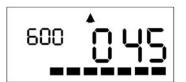

4. Press the Next button to enter your selections. The card and the display will advance to the Auto Break #2 position. You may also press the Next button to advance through all settings until the card is ejected.

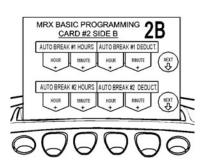

5. The display for the Auto Break #2 position will appear as follows:

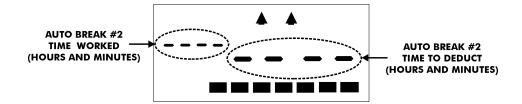

- Press the buttons indicated by the programming card for the time (hours and minutes) required to work to qualify for the break deduction and the time to be deducted.
- 7. Press the Next button to enter your selections. The card and the display will advance to the Daily OT (Overtime) position. You may also press the Next button to advance through all settings until the card is ejected.

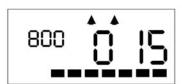

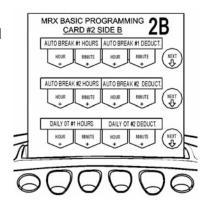

3-14 MRX-35

#### **Daily and Weekly Overtime**

Overtime can be calculated on a daily or weekly basis; two levels of overtime can be set for each one. For overtime to be calculated, you must set the number of hours to be worked in a day and/or a week before overtime can be accumulated. Overtime hours in the OT1 and OT2 columns are accumulated for the pay period as follows:

| PATENT PENDING | IN            | OUT     | DAILY | ACCUMULATED |      | *   |    |
|----------------|---------------|---------|-------|-------------|------|-----|----|
|                |               |         | NET   | REG         | OT1  | OT2 | ]^ |
| FPE            | S 7:55        | \$12:00 | 4:00  | 4:00        |      |     |    |
| B              | S13:00        | \$17:00 | 8:00  | 8:00        |      |     |    |
| ត              | 8 8:01        | 817:01  | 9:00  | 16:00       | 1:00 |     |    |
| MRX SERIES     | S 7:58        | S12:05  | 4:00  | 20:00       | 1:00 |     |    |
|                | \$12:57       | S16:57  | 8:00  | 24:00       | 1:00 |     |    |
|                | <b>9</b> 7:57 | S12:01  | 4:00  | 28:00       | 1:00 |     |    |
|                | \$12:30       | \$16:30 | 8:00  | 32:00       | 1:00 |     |    |
| 0,             | ∯ 7:55        | ¥12:03  | 4:00  | 36:00       | 1:00 |     |    |
|                | H12:26        | N18:02  | 9:30  | 40:00       | 2:30 |     |    |
|                |               |         |       |             |      |     |    |

The OT1 Column contains a cumulative total of all Daily OT1 and Weekly OT1 Hours that have exceeded the Daily or Weekly OT1 thresholds.

The OT2 Column contains a cumulative total of all Daily OT2 and Weekly OT2 Hours that have exceeded the Daily or Weekly OT2 thresholds.

The OT1 and OT2 totals for the Pay Period will be printed on the last line used on the time card.

Example: Daily Overtime

If the Daily OT #1 is set to 7, and the employee works 10 hours, the employee will receive 3 hours overtime for that day.

If the Daily OT#1 is set to 7 and Daily OT#2 is set to 10 hours, and the employee works 11 hours, the employee will receive 3 hours in Daily OT#1 and 1 hour for Daily OT#2 for that day.

To set the Daily OT threshold levels, perform the following:

 Insert MRX Basic Programming Card #2 Side B and position it to the Daily OT position by pressing the Next button twice.

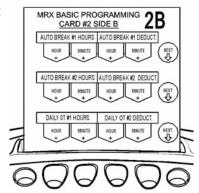

2. The display will appear as follows:

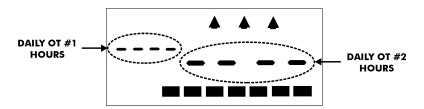

 Press the buttons indicated by the programming card for the time (hours and minutes) required to work before Daily OT #1 and #2 threshold levels are met.

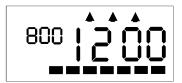

4. Press the Next button to enter your selection. The card and the display will advance to the Weekly OT (Overtime) position. You may also press the Next button to advance through all settings until the card is ejected.

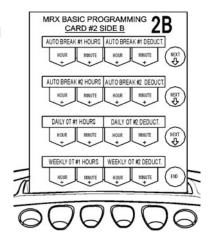

3-16 MRX-35

To set the Weekly OT threshold levels, perform the following:

 Insert MRX Basic Programming Card #2 Side B and position it to the Weekly OT position by pressing the Next button three times.

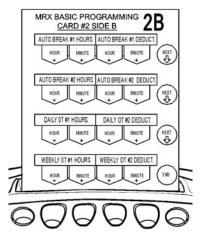

2. The display will appear as follows:

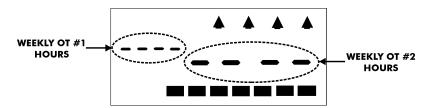

 Press the buttons indicated by the programming card for the time (hours and minutes) required to work before Weekly OT #1 and #2 threshold levels are met.

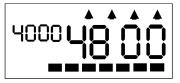

**Note:** The maximum time that can be set for each Weekly OT level is 49:59.

**Note:** For a Bi-Weekly Pay Period, if the Overtime Type (MRX Basic Programming Card #3 Side A) is set to Bi-Weekly, the Weekly OT threshold levels will be doubled.

4. Press the End button to enter your selections and eject the card.

#### **Imprint and Display Mode**

The MRX-35 allows you to select the printing format of the hours on the time card. The hours setting also applies to the hours format in the LCD display. For hours, you can choose either 12-hour (AM/PM, default with PM hours underlined) or a 24-hour (military) format. For the Accumulation Imprint, 1/60<sup>th</sup>'s (Default) or 1/100<sup>th</sup>'s of a minute can be selected. The Accumulation Imprint setting only applies to the Daily Net and Accumulated Hours columns on the time card. In and out punch times only print in minutes.

To change these settings, perform the following:

 Insert MRX Basic Programming Card #3 Side A. The card will stop at the Hour Imprint / Display position.

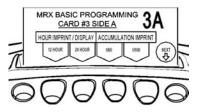

Press the buttons indicated by the programming card to set the desired format for both the Hour and Accumulation Imprint type.

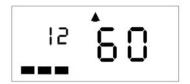

 Press the Next button to enter your selection. The card and the display will advance to the Date Imprint. You may also press the Next button to advance through all settings until the card is ejected.

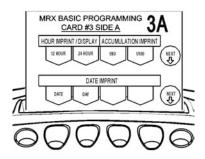

3-18 MRX-35

#### **Date Print Mode**

In addition to hours and minutes, you can also choose whether to print the day or date on the time card. By default, the Day of Week (MO, TU, WE, etc.) will print out on the time card. You may change this setting to print out a calendar date (DD). If you wish to change the Date Print Mode, perform the following:

 If you have not already done so, insert MRX Basic Programming Card #3 Side A, and advance it to the Date Imprint position by pressing the Next button.

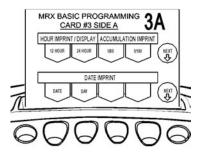

 Press button for the desired Date Imprint format as indicated by the programming card. A code will appear in the display. The codes are: 0 = Date, 1 = Day of the Week.

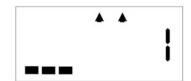

 Press the Next button to enter your selection. The card and the display will advance to the Fixed Break position. You may also press the Next button to advance through all settings until the card is ejected.

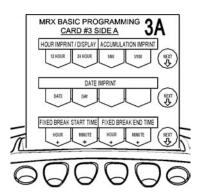

#### **Fixed Break**

A single Fixed Break can be programmed. The break is defined by the Start and End Times entered. The amount of time for the Fixed Break is deducted automatically in the Daily Net calculation if the user is still punched IN between the Start and End Times of the break. The Fixed Break Time will be automatically deducted even if the break is not punched.

To set the Start and End Times for the Fixed Break:

 If you have not already done so, insert MRX Basic Programming Card #3 Side A, and advance it to the Fixed Break position by pressing the Next button twice.

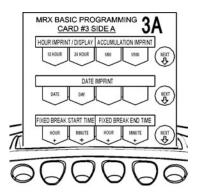

2. The display will appear as follows:

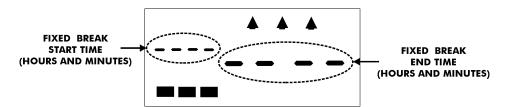

3. Press the buttons indicated by the programming card for the Start and End times (hours and minutes) of the break.

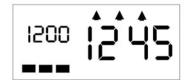

3-20 MRX-35

4. Press the Next button to enter the values selected. The card and the display will advance to the Overtime Type position. You may also press the Next button to advance through all settings until the card is ejected.

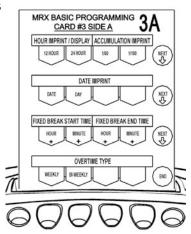

#### **Overtime Type**

This parameter is used to set how Weekly OT #1 and OT#2 threshold levels will be calculated for a Bi-Weekly Pay Period Type. If either Bi-Weekly Pay Period Type is selected, the overtime calculation will be based on the threshold level set in the Weekly OT #1 and #2 settings. (Refer to MRX Basic Programming Card #2 Side B). You then have the option of calculating these levels on a weekly or bi-weekly basis based on the accumulated number of hours for both weeks.

To select the Overtime Type, perform the following:

 If you have not already done so, insert MRX Basic Programming Card #3 Side A, and advance it to the Overtime Type position by pressing the Next button three times.

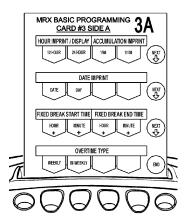

Press the button for the desired
 Overtime Type as indicated by the
 programming card. A code will appear in
 the display. The codes are: 0 = Weekly,
 1 = Bi-Weekly.

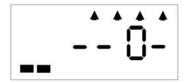

3. Press the End button to enter your selection and eject the card.

#### **Card Data Clear**

Since the MRX-35 stores time data by time card number, it may be necessary to manually clear a particular card number and its corresponding time data from memory. This feature is useful if the time card is no longer used or the time card (user) limit has been reached. To clear the card data, perform the following:

 Insert MRX Basic Programming Card #3 Side B. The card will stop at the Card Data Clear position.

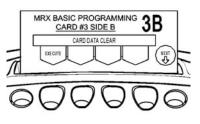

Press the button indicated by the programming card to clear card data. The programming card will be ejected.

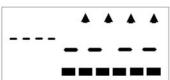

3. Insert the time card you want to clear. When the time card is ejected, the data associated with that time card number will be cleared from the MRX-35's memory and "\*\*\*\*\*\*\*\* will be printed in the Notes section of the time card.

3-22 MRX-35

#### **Data Initialization**

This selection is used to print out programmed settings or reset your MRX-35 programmed settings to their default values.

To do either operation, perform the following:

 If you have not already done so, insert MRX Basic Programming Card #3 Side B, and advance it to the Data Initialization position by pressing the Next button once.

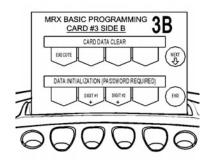

- 2. Press the buttons indicated by the programming card to enter in a code to either initialize (44) or print out (77) programmed settings.
- 3. Press the End button to enter your selection and eject the card. If code 44 was entered, the MRX-35 will beep and return to normal operation mode. If code 77 was entered, insert a blank time card. The programmed settings will be printed on both sides of this card with the basic settings on side 1 and advanced settings on side 2.

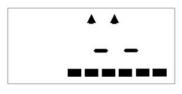

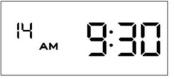

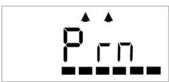

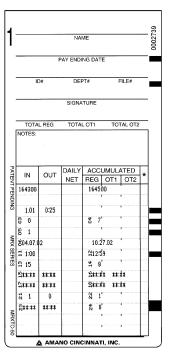

| No. | Programming Item                     | Default           |
|-----|--------------------------------------|-------------------|
| 03  | Pay Period                           | 0                 |
| 04  | Pay Ending Day                       | 7                 |
| 05  | Daylight Saving Time                 | 1                 |
| 06  | Daylight Saving Time Begin/ End Date | 04.07.02/10.27.02 |
| 11  | Day Change Time                      | 1:00              |
| 12  | Day Change Override                  | 12:59             |
| 13  | Rounding Unit                        | 15                |
| 14  | Rounding Point                       | 8                 |
| 15  | Auto Break #1 Hour/Deduction         | **:**/**:**       |
| 16  | Auto Break #1 Hour/Deduction         | **:**/**:**       |
| 17  | Daily OT #1/#2 Hours                 | **:**/**:**       |
| 18  | Weekly OT #1/#2                      | **:**/**:**       |
| 21  | Hour/Minute Imprint Format           | 1/0               |
| 22  | Date Imprint Format                  | 1                 |
| 23  | Fixed Break Start/End Time           | **:**/**:**       |
| 24  | Overtime Type                        | 0                 |

3-24 MRX-35

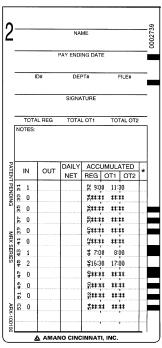

| AMANU CINCINNATI, INC. |                             |             |
|------------------------|-----------------------------|-------------|
| No.                    | Programming Item            | Default     |
| 31                     | Exception 1 Punch Type      | 0           |
| 32                     | Exception 1 Start/End Times | **:**/**:** |
| 33                     | Exception 2 Punch Type      | 0           |
| 34                     | Exception 2 Start/End Times | **:**/**:** |
| 35                     | Exception 3 Punch Type      | 0           |
| 36                     | Exception 3 Start/End Times | **:**/**:** |
| 37                     | Exception 4 Punch Type      | 0           |
| 38                     | Exception 4 Start/End Times | **:**/**:** |
| 39                     | Exception 5 Punch Type      | 0           |
| 40                     | Exception 5 Start/End Times | **:**/**:** |
| 41                     | Exception 6 Punch Type      | 0           |
| 42                     | Exception 6 Start/End Times | **:**/**:** |
| 43                     | Revision 1 Punch Type       | 0           |
| 44                     | Revision 1 Start/End Times  | **:**/**:** |
| 45                     | Revision 2 Punch Type       | 0           |
| 46                     | Revision 2 Start/End Times  | **:**/**:** |
| 47                     | Revision 3 Punch Type       | 0           |
| 48                     | Revision 3 Start/End Times  | **:**/**:** |
| 49                     | Revision 4 Punch Type       | 0           |
| 50                     | Revision 4 Start/End Times  | **:**/**:** |
| 51                     | Revision 5 Punch Type       | 0           |
| 52                     | Revision 5 Start/End Times  | **:**/**:** |
| 53                     | Revision 6 Punch Type       | 0           |
| 54                     | Revision 6 Start/End Times  | **:**/**:** |

#### **Advanced Programming**

#### **Exception Zones**

An Exception Zone is used to print a diamond symbol ◆ next to the punch time on the time card during a specified period. This symbol serves to represent a punch that is within a specified time frame set by the user to indicate when an employee arrives late or leaves early.

To create Exception Zone 1, perform the following:

1. Insert MRX Advanced Programming Card #4 Side A. The card will stop at the Exception 1, Punch Type position.

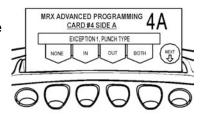

Select the Punch Type for Exception 1 from the choices indicated by the programming card and the code on the display. They are:

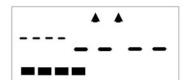

| Code | Punch Type        |
|------|-------------------|
| 0    | None              |
| 1    | IN                |
| 2    | OUT               |
| 3    | Both (IN and OUT) |

3. Press the Next button to enter your selection. The card and the display will advance to the Exception 1, Start and End Time position. You may also press this button to advance through all settings until the card is ejected. If None was selected, the card and display will advance to the Exception 2, Punch Type position.

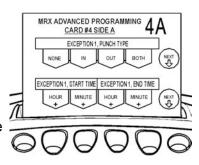

4. The display will appear as follows:

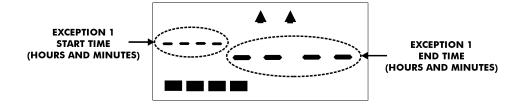

3-26 MRX-35

5. Press the buttons indicated by the programming card for the Start and End times of the Exception.

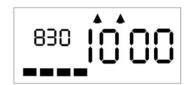

 Press the Next button to enter the values selected. The card and the display will advance to the Exception 2, Punch Type position. You may also press this button to advance through all settings until the card is ejected.

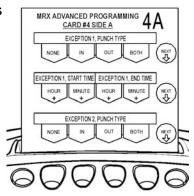

To create Exception Zone 2, perform the following:

 If you have not already done so, insert MRX Advanced Programming Card #4 Side A, and advance it to the Exception 2, Punch Type position by pressing the Next button twice.

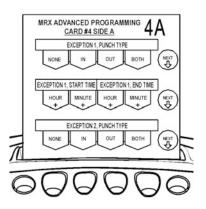

2. Select the Punch Type for Exception 2 from the choices indicated by the programming card and the code in the display. They are:

| Code | Punch Type        |
|------|-------------------|
| 0    | None              |
| 1    | IN                |
| 2    | OUT               |
| 3    | Both (IN and OUT) |

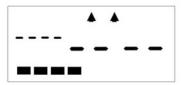

 Press the Next button to enter your selection. The card and the display will advance to the Exception 2, Start and End Time position. You may also press the Next button to advance through all settings until the card is ejected. If None was selected, the card will be ejected.

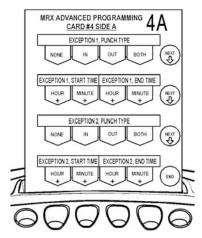

4. The display will appear as follows:

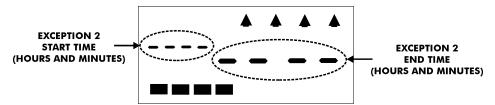

5. Press the buttons indicated by the programming card for the Start and End times of the Exception.

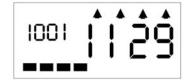

6. Press the End button to enter the values selected and eject the card.

To create Exception Zone 3, perform the following:

1. Insert MRX Advanced Programming Card #4 Side B. The card will stop at the Exception 3, Punch Type position.

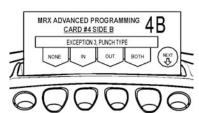

3-28 MRX-35

Select the Punch Type for Exception 3 from the choices indicated by the programming card and the code in the display. They are:

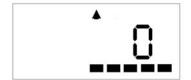

| Code | Punch Type        |
|------|-------------------|
| 0    | None              |
| 1    | IN                |
| 2    | OUT               |
| 3    | Both (IN and OUT) |

3. Press the Next button to enter your selection. The card and the display will advance to the Exception 3, Start and End Time position. You may also press the Next button to advance through all settings until the card is ejected. If None was selected, the card and display will advance to the Exception 4, Punch Type position.

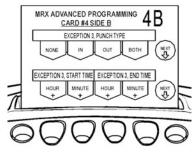

4. The display will appear as follows:

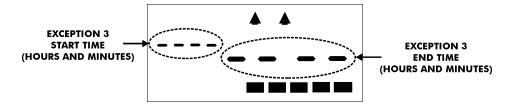

5. Press the buttons indicated by the programming card for the Start and End times of the Exception.

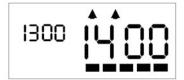

 Press the Next button to enter the values selected. The card and the display will advance to the Exception 4, Punch Type position. You may also press the Next button to advance through all settings until the card is ejected.

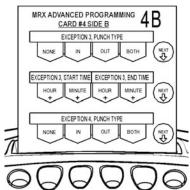

To create Exception Zone 4, perform the following:

 If you have not already done so, insert MRX Advanced Programming Card #4 Side B, and advance it to the Exception 4, Punch Type position by pressing the Next button twice.

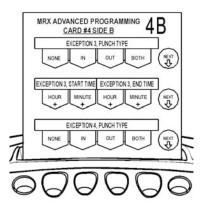

2. Select the Punch Type for Exception 4 from the choices indicated by the programming card and the code in the display. They are:

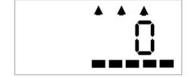

| Code | Punch Type        |
|------|-------------------|
| 0    | None              |
| 1    | IN                |
| 2    | OUT               |
| 3    | Both (IN and OUT) |

3-30 MRX-35

 Press the Next button to enter your selection. The card and the display will advance to the Exception 4, Start and End Time position. You may also press the Next button to advance through all settings until the card is ejected. If None was selected, will be ejected.

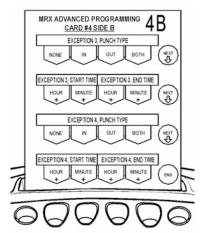

4. The display will appear as follows:

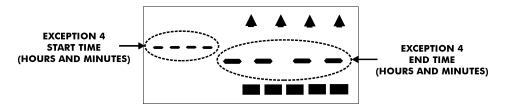

5. Press the buttons indicated by the programming card for the Start and End times of the Exception.

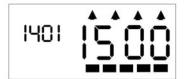

6. Press the End button to enter the values selected and eject the card.

To create Exception Zone 5, perform the following:

 Insert MRX Advanced Programming Card #6 Side A. The card will stop at the Exception 5, Punch Type position.

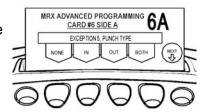

Select the Punch Type for Exception 5 from the choices indicated by the programming card and the code in the display. They are:

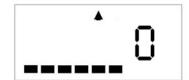

| Code | Punch Type        |
|------|-------------------|
| 0    | None              |
| 1    | IN                |
| 2    | OUT               |
| 3    | Both (IN and OUT) |

3. Press the Next button to enter your selection. The card and the display will advance to the Exception 5, Start and End Time position. You may also press the Next button to advance through all settings until the card is ejected. If None was selected, the card and display will advance to the Exception 6, Punch Type position.

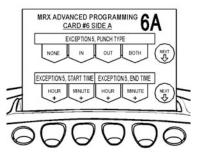

4. The display will appear as follows:

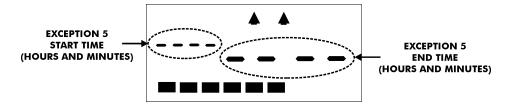

5. Press the buttons indicated by the programming card for the Start and End times of the Exception.

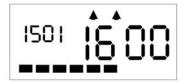

3-32 MRX-35

 Press the Next button to enter the values selected. The card and the display will advance to the Exception 6, Punch Type position. You may also press the Next button to advance through all settings until the card is ejected.

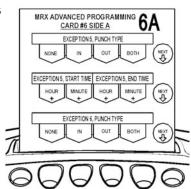

To create Exception Zone 6, perform the following:

 If you have not already done so, insert MRX Advanced Programming Card #6 Side A, and advance it to the Exception 6, Punch Type position by pressing the Next button twice.

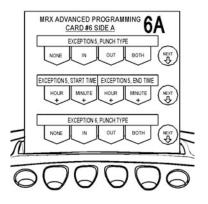

Select the Punch Type for Exception 6 from the choices indicated by the programming card and the code in the display. They are:

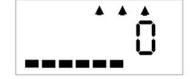

| Code | Punch Type        |
|------|-------------------|
| 0    | None              |
| 1    | IN                |
| 2    | OUT               |
| 3    | Both (IN and OUT) |

3. Press the Next button to enter your selection. The card and the display will advance to the Exception 6, Start and End Time position. You may also press the Next button to advance through all settings until the card is ejected. If None was selected, the card will be ejected.

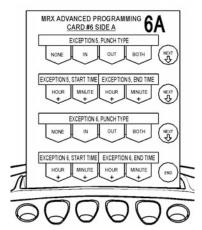

4. The display will appear as follows:

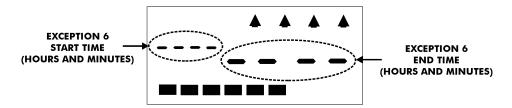

5. Press the buttons indicated by the programming card for the Start and End times of the Exception.

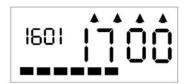

6. Press the End button to enter the values selected and eject the card.

3-34 MRX-35

#### **Revision Zones**

A Revision Zone is a window of time in which the employee may punch in or out (not both), but the MRX-35 will not begin or end calculation at the moment of punch. A punch time in a Revision Zone will be "revised" to a pre-configured time. A Revision Zone consists of a Punch Type, Start Time, and End Time. If the Punch Type is set to IN, then the actual punch time within the Revision Zone will be revised to the Revision Zone End Time. If the Punch Type is set to OUT, then the actual punch time within the Revision Zone will be revised to the Revision Zone Start Time.

When a Revision Zone is enabled, the MRX-35 considers "revised" punch times to be the official IN or OUT punches. This feature will prevent employees from accumulating extra time by punching in early or punching out late. Up to (6) Revision Zones can be created.

Example: IN Punch Revision Zone

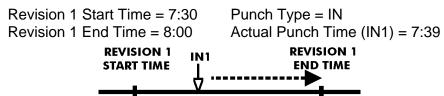

Since the Punch Type = IN, the Actual Punch Time of 7:39 will be printed out on the time card, and revised internally to 08:00 for calculation purposes.

Example: OUT Punch Revision Zone

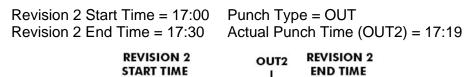

Since the Punch Type = IN, the Actual Punch Time of 17:19 will be printed out on the time card, and revised internally to 17:00 for calculation purposes.

**Note:** No two Revision Zones with the same punch type can overlap.

Example: (Overlapping Revisions)

Revision #1: Punch Type = IN Beginning Time = 7:00 End Time = 7:30

Revision #2: Punch Type = IN Beginning Time = 7:30 End Time = 8:00

Example: (Non-Overlapping Revisions)

Revision #1: Punch Type = IN Beginning Time = 7:00 End Time = 7:30

Revision #2: Punch Type = IN Beginning Time = 7:31 End Time = 8:00

To create Revision Zone 1, perform the following:

 Insert MRX Advanced Programming Card #5 Side A. The card will stop at the Revision 1, Punch Type position.

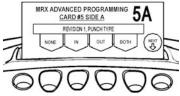

Select the Punch Type for Revision 1 from the choices indicated by the programming card and the code in the display. They are:

| Code | Punch Type |
|------|------------|
| 0    | None       |
| 1    | IN         |
| 2    | OUT        |

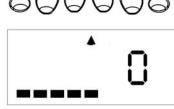

If None is selected the card and display will advance to the Revision 2, Punch Type position.

3. Press the Next button to enter your selection. The card and the display will advance to the Revision 1, Start and End Time position. You may also press the Next button to advance through all settings until the card is ejected. If None is selected, the card and display will advance to the Revision 2, Punch Type position.

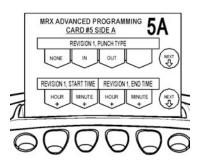

4. The display will appear as follows:

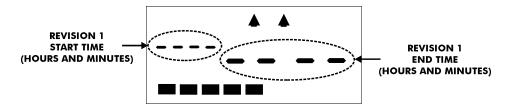

 Press the buttons indicated by the programming card for the Start and End times (hours and minutes) of the Revision.

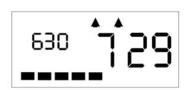

3-36 MRX-35

 Press the Next button to enter the values selected. The card and the display will advance to the Revision 2, Punch Type position. You may also press the Next button to advance through all settings until the card is ejected.

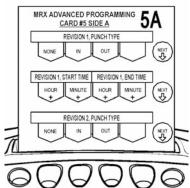

To create Revision Zone 2, perform the following:

 If you have not already done so, insert MRX Advanced Programming Card #5 Side A, and advance it to the Revision 2, Punch Type position by pressing the Next button twice.

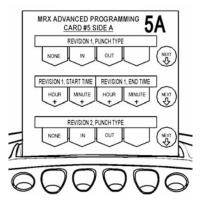

Select the Punch Type for Revision 2 from the choices indicated by the programming card and the code in the display. They are:

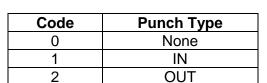

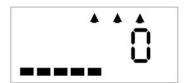

 Press the Next button to enter your selection. The card and the display will advance to the Revision 2, Start and End Time position. You may also press the Next button to advance through all settings until the card is ejected. If None is selected, the card will be ejected.

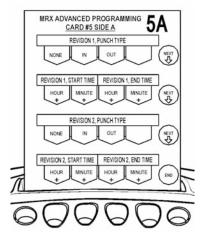

4. The display will appear as follows:

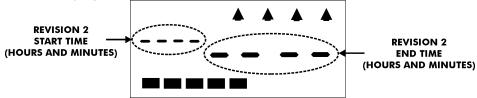

 Press the buttons indicated by the programming card for the Start and End times (hours and minutes) of the Revision.

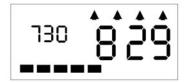

6. Press the End button to enter the values selected and eject the card.

To create Revision Zone 3, perform the following:

 Insert MRX Advanced Programming Card #5 Side B. The card will stop at the Revision 3, Punch Type position.

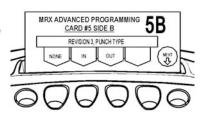

Select the Punch Type for Revision 3 from the choices indicated by the programming card and the code in the display. They are:

| Code | Punch Type |
|------|------------|
| 0    | None       |
| 1    | IN         |
| 2    | OUT        |

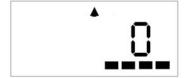

3-38 MRX-35

If None is selected (Code 0), the card and display will advance to the Revision 4, Punch Type position.

3. Press the Next button to enter your selection. The card and the display will advance to the Revision 3, Start and End Time position. You may also press the Next button to advance through all settings until the card is ejected. If None is selected, the card and display will advance to the Revision 4, Punch Type position.

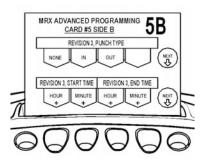

4. The display will appear as follows:

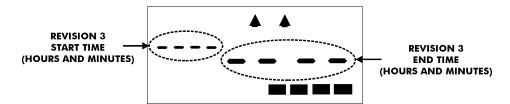

- Press the buttons indicated by the programming card for the Start and End times (hours and minutes) of the Revision.
- Press the Next button to enter the values selected. The card and the display will advance to the Revision 4, Punch Type position. You may also press the Next button to advance through all settings until the card is ejected.

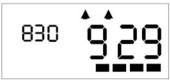

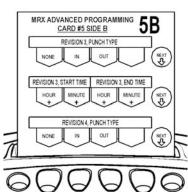

To create Revision Zone 4, perform the following:

 If you have not already done so, insert MRX Advanced Programming Card #5 Side B, and advance it to the Revision 4, Punch Type position by pressing the Next button twice.

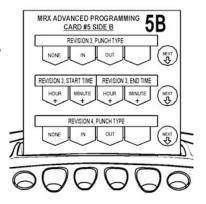

2. Select the Punch Type for Revision 4 from the choices indicated by the programming card and the code in the display. They are:

| Code | Punch Type |
|------|------------|
| 0    | None       |
| 1    | IN         |
| 2    | OUT        |

3. Press the Next button to enter your selection. The card and the display will advance to the Revision 4, Start and End Time position. You may also press the Next button to advance through all settings until the card is ejected. If None is selected, the card will be ejected.

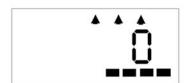

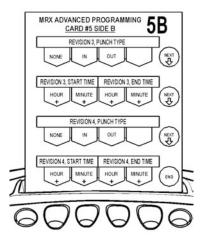

4. The display will appear as follows:

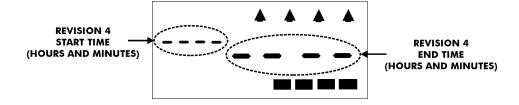

3-40 MRX-35

 Press the buttons indicated by the programming card for the Start and End times (hours and minutes) of the Revision.

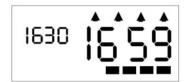

6. Press the End button to enter the values selected and eject the card.

To create Revision Zone 5, perform the following:

 Insert MRX Advanced Programming Card #6 Side B. The card will stop at the Revision 5, Punch Type position.

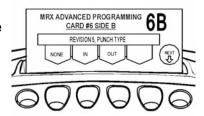

7. Select the Punch Type for Revision 5 from the choices indicated by the programming card and the code in the display. They are:

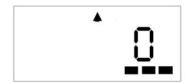

| Code | Punch Type |
|------|------------|
| 0    | None       |
| 1    | IN         |
| 2    | OUT        |

If None is selected the card and display will advance to the Revision 6, Punch Type position.

2. Press the Next button to enter your selection. The card and the display will advance to the Revision 5, Start and End Time position. You may also press the Next button to advance through all settings until the card is ejected. If None is selected, the card and display will advance to the Revision 6, Punch Type position.

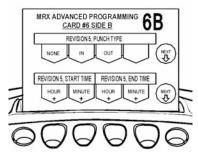

3. The display will appear as follows:

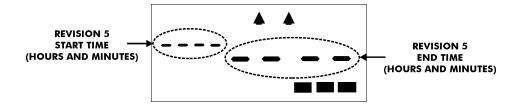

- Press the buttons indicated by the programming card for the Start and End times (hours and minutes) of the Revision.
- 5. Press the Next button to enter the values selected. The card and the display will advance to the Revision 6, Punch Type position. You may also press the Next button to advance through all settings until the card is ejected.

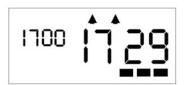

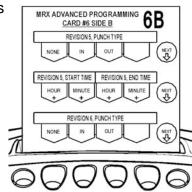

3-42 MRX-35

To create Revision Zone 6, perform the following:

 Select the Punch Type for Revision 6 from the choices indicated by the programming card and the code in the display. They are:

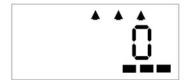

| Code | Punch Type |  |
|------|------------|--|
| 0    | None       |  |
| 1    | IN         |  |
| 2    | OUT        |  |

 Press the Next button to enter your selection. The card and the display will advance to the Revision 6, Start and End Time position. If None is selected, the card will be ejected.

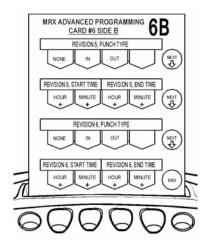

3. The display will appear as follows:

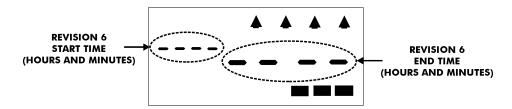

 Press the buttons indicated by the programming card for the Start and End times (hours and minutes) of the Revision.

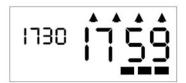

5. Press the End button to enter the values selected and eject the card.

3-44 MRX-35

## **Chapter 4: Maintenance and Troubleshooting**

### **Cleaning (Exterior)**

#### **WARNING!**:

- Unplug the unit before attempting to clean it.
- Do not touch the plug with wet hands.

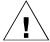

- Always hold the plug when removing it from the power receptacle.
- Wiping the case with volatile chemicals such as benzene or thinner will cause it to become deformed and discolored.

The case can be cleaned by gently wiping it with a soft cloth moistened with either water or a neutral cleanser.

#### **Top Cover Removal**

To remove the Top Cover, hold the MRX-35 with both hands, press your thumbs down in the area shown and push up until the Top Cover is off.

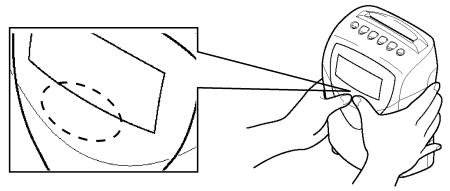

If the cover is removed when the power is on, the word "OPEN" will appear in the LCD display.

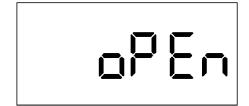

MRX-35 4-1

### **Ribbon Replacement**

The Ribbon Cartridge (P/N CE-319250) should be replaced when the imprint becomes too light.

To replace the ribbon:

- 1. Remove the Top Cover.
- 2. Unplug the power cord from the power source.
- 3. Flip the Display up as shown. Be careful not to touch the area shown.

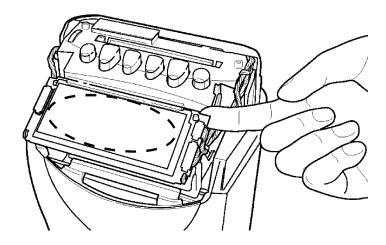

4. Using two fingers, press the two white release tabs down and towards the case. While holding them, remove the ribbon.

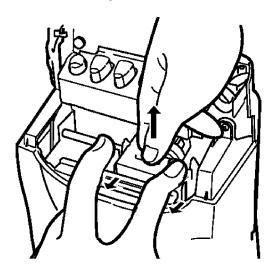

5. Insert a new ribbon between the ribbon guide and the printer head.

4-2 MRX-35

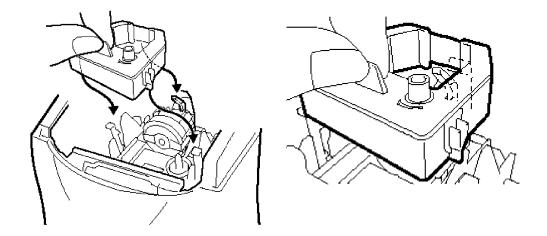

6. Press the ribbon down until it clicks into place. Turn the knob clockwise to remove any slack in the ribbon.

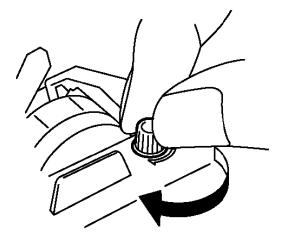

- 7. Put the Top Cover back on.8. Plug the power cord back into the power source. The display will show current date and time.
- 9. Check the ribbon installation by making a test print.

MRX-35 4-3

### **Fuse Replacement**

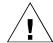

**WARNING!:** Disconnect the power cord from the power source before attempting to change the fuse.

If the fuse (P/N EFS-200015) is suspect, it must be replaced. To do so, perform the following:

- 1. Disconnect the power cord from the power source.
- 2. Remove the top cover. Refer to page 4-1.
- 3. Lay the unit face up on a flat surface.
- 4. Facing the front of the unit, remove the two Phillips head screws in the upper corners of the front cover.

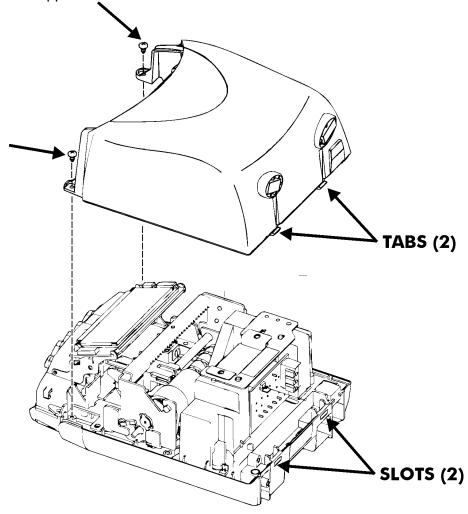

- 5. Press both of your hands flat against the sides of the front cover.
- 6. Pivot the front cover towards you and remove it from the unit. Set face up on a flat surface.

4-4 MRX-35

7. Locate the fuse. Replace the desired fuse only with one of the same type and rating.

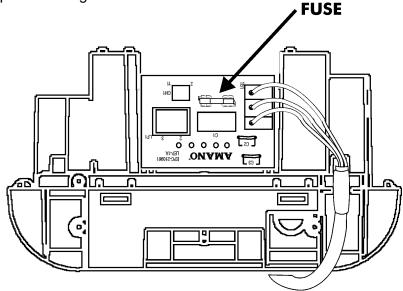

- 8. With the front cover on a flat surface and facing up, press both of your hands flat against the sides.
- 9. Facing the bottom of the unit, set and align the tabs on the bottom of the front cover with the slots on the housing.
- 10. Pivot the front cover towards the housing, push it down in place, and then secure it with the two Phillips head screws.
- 11. Re-install the Top Cover.
- 12. If necessary, reconnect the power cord to the power source.

### **Troubleshooting**

| Problem                        | Possible Cause                                                      | Solution                                                                  |
|--------------------------------|---------------------------------------------------------------------|---------------------------------------------------------------------------|
| Card will not feed into unit.  | <ul><li>Power failure.</li><li>Power connection is loose.</li></ul> | <ul><li>Wait until power is restored.</li><li>Check connection.</li></ul> |
| Card ejected without printing. | Card inserted upside down or on wrong side.                         | Turn card around and try again.                                           |
| Gaining/Losing time.           | Time Setting is wrong.                                              | Re-enter the Time Settings.                                               |
| Wrong Date                     | Date Setting is wrong.                                              | Re-enter the Date Settings.                                               |
| Light Imprint                  | Ribbon cartridge is worn.                                           | Replace ribbon cartridge.                                                 |
| Misprinting                    | Ribbon cartridge is not in right place.                             | Place it in right position.                                               |
| Error code                     | See Error Code Charts                                               |                                                                           |

MRX-35 4-5

### **Error Codes**

The table below lists the possible Error Codes that may appear in the display and their causes.

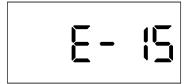

Figure 4-1 Error Code Message

| <b>Error Code</b> | Description    | Possible Cause and Solution                                                        |  |
|-------------------|----------------|------------------------------------------------------------------------------------|--|
| E-00              | EEPROM Error   | Internal error. Contact your local Amano service dealer or representative.         |  |
| E-01              | Card Error     | Wrong side of card inserted. Verify Pay Period and the correct side.               |  |
| E-02              | Home Position  |                                                                                    |  |
| E-03              | Dot Pulse      | Internal printer error. Contact your local                                         |  |
| E-04              | Timing Pulse   | Amano service dealer or representative.                                            |  |
| E-05              | Row Position   |                                                                                    |  |
| E-06              | Gain Sensor    |                                                                                    |  |
| E-07              | Start Mark     | Verify that right (Barcode) margin of card is free of dust, dirt, or marks. Insert |  |
| E-08              | Check Code     | new time card. If error persists, contact                                          |  |
| E-09              | Stop Mark      | your local Amano service dealer or representative.                                 |  |
| E-12              | Invalid Card   | Incorrect card type was inserted.                                                  |  |
| E-13              | Read Error     | Card removed before it is processed.                                               |  |
| E-14              | Feed Error     | Card fed into card throat incorrectly.                                             |  |
| E-15              | 4-Punch        | Card already has 4-punch daily maximum.                                            |  |
| E-17              | Previous Punch | Time card for printing is earlier than previous punch.                             |  |
| E-21              | No Card Data   | No data for card inserted (after card was cleared from memory).                    |  |
| E-22              | No Clock Data  | No internal clock data.                                                            |  |
| E-23              | Duplicate Data | There are two sets of data for the same time card number. Clear card data.         |  |
| E-30              | Card Row       | Number of lines to print exceeds card row specification.                           |  |

4-6 MRX-35

| <b>Error Code</b> | Description | Possible Cause and Solution                                                |  |
|-------------------|-------------|----------------------------------------------------------------------------|--|
| E-96              |             | Internal error. Contact your local Amano service dealer or representative. |  |
| E-98              | Password    | Incorrect password entered.                                                |  |

### **Parameter Error Codes**

The table below lists the possible Parameter Error Codes that may appear in the display when a parameter is incorrectly set.

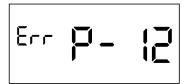

Figure 4-2 Parameter Error Code Message

| <b>Error Code</b> | <b>Programming Card</b>          | Description                     |
|-------------------|----------------------------------|---------------------------------|
| P-01              |                                  | Time Settings                   |
| P-02              | Basic Programming                | Date Settings                   |
| P-03              | Card #1 Side A                   | Pay Period Type                 |
| P-04              |                                  | Pay Period End Day              |
| P-05              |                                  | Daylight Saving Time            |
| P-06              | Basic Programming Card #1 Side B | Daylight Saving Time Begin Date |
| P-07              | Calu #1 Slue B                   | Daylight Saving Time End Date   |
| P-11              |                                  | Day Change Time                 |
| P-12              | Basic Programming                | Day Change Override Time        |
| P-13              | Card #2 Side A                   | Rounding Unit                   |
| P-14              |                                  | Rounding Point                  |
| P-15              |                                  | Auto Break #1                   |
| P-16              | Basic Programming                | Auto Break #2                   |
| P-17              | Card #2 Side B                   | Daily OT#1/#2                   |
| P-18              |                                  | Weekly OT#1/#2                  |
| P-21              |                                  | Hour/Minute Imprint Format      |
| P-22              | Basic Programming                | Date Imprint Format             |
| P-23              | Card #3 Side A                   | Fixed Break Start/End Time      |
| P-24              |                                  | Overtime Type                   |
| P-25              | Basic Programming                | Card Data Clear                 |
| P-26              | Card #3 Side B                   | Data Initialization             |

MRX-35 4-7

| <b>Error Code</b> | <b>Programming Card</b>       | Description                 |
|-------------------|-------------------------------|-----------------------------|
| P-31              |                               | Exception 1, Punch Type     |
| P-32              | Advanced                      | Exception 1, Start/End Time |
| P-33              | Programming Card<br>#4 Side A | Exception 2, Punch Type     |
| P-34              | " I Glas / C                  | Exception 2, Start/End Time |
| P-35              |                               | Exception 3, Punch Type     |
| P-36              | Advanced                      | Exception 3, Start/End Time |
| P-37              | Programming Card<br>#4 Side B | Exception 4, Punch Type     |
| P-38              | " 1 Glac B                    | Exception 4, Start/End Time |
| P-39              |                               | Exception 5, Punch Type     |
| P-40              | Advanced                      | Exception 5, Start/End Time |
| P-41              | Programming Card<br>#6 Side A | Exception 6, Punch Type     |
| P-42              | "o Glas I                     | Exception 6, Start/End Time |
| P-43              |                               | Revision 1, Punch Type      |
| P-44              | Advanced                      | Revision 1, Start/End Time  |
| P-45              | Programming Card<br>#5 Side A | Revision 2, Punch Type      |
| P-46              | "o Glas It                    | Revision 2, Start/End Time  |
| P-39              |                               | Revision 3, Punch Type      |
| P-40              | Advanced                      | Revision 3, Start/End Time  |
| P-41              | Programming Card<br>#5 Side B | Revision 4, Punch Type      |
| P-42              | 70 Glac B                     | Revision 4, Start/End Time  |
| P-39              |                               | Revision 5, Punch Type      |
| P-40              | Advanced                      | Revision 5, Start/End Time  |
| P-41              | Programming Card<br>#6 Side B | Revision 6, Punch Type      |
| P-42              |                               | Revision 6, Start/End Time  |

# **Replacement Parts and Accessories**

The following replacement parts and accessories are available for the MRX-35. Parts and accessories can be ordered through your local Amano dealer.

| Part Number | Description                           |
|-------------|---------------------------------------|
| EFS-200015  | Fuse                                  |
| CE-319250   | Ribbon Cartridge                      |
| MRXTC-50    | Time Card Set                         |
| MRXTC-BPC   | Basic Programming Cards (Set of 3)    |
| MRXTC-APC   | Advanced Programming Cards (Set of 3) |

4-8 MRX-35

# **Default Programming Values**

# **Basic Programming**

| Item                  | Initial Value | Input Data                                                                    |
|-----------------------|---------------|-------------------------------------------------------------------------------|
| Time Setting          | 12:00         | Hour/Minute (±)                                                               |
| Date Setting          | 2002/01/01    | YYYY/MM/DD                                                                    |
| Pay Period            | 0             | 0: Weekly<br>1: Bi-Weekly (This)<br>2: Bi-Weekly (Next)                       |
| Pay Period Ending Day | 7             | 1: Monday 2: Tuesday 3: Wednesday 4: Thursday 5: Friday 6: Saturday 7: Sunday |
| Overtime Mode         | 0             | 0: Weekly<br>1: Bi-Weekly                                                     |
| Day Change Time       | 01:00         | 0:00 – 23:59                                                                  |
| Day Change Override   | 12:59         | 0:00 – 23:59                                                                  |
| Daylight Saving Time  | 1             | 0: None<br>1: Enable                                                          |
| DST Begin Date        | 0407          | Beginning Date (MMDD)                                                         |
| DST End Date          | 1027          | Ending Date                                                                   |
| Imprint Mode          | 1             | 0: 24 Hour (Military)<br>1: 12 Hour (AM/PM)                                   |
| Time Imprint Mode     | 0             | 0: 1/60 <sup>th</sup> 's of a minute<br>1: 1/100 <sup>th</sup> 's of a minute |
| Date Imprint Mode     | 1             | 0: Date<br>1: Day of the Week                                                 |
| Data Initialization   |               | Password Input<br>44: Initialize<br>77: Print                                 |

MRX-35 4-9

### **Advanced Programming**

| Item                    | Initial Value | Input Data    |
|-------------------------|---------------|---------------|
| Rounding Unit           | 15            | 1/6/15/0      |
| Rounding Point          | 8             | 1/4/8/0       |
| Daily OT1               | :             | 00:00 – 23:59 |
| Daily OT2               | :             | 00:00 – 23:59 |
| Weekly OT1              | :             | 00:00 - 49:59 |
| Weekly OT2              | :             | 00:00 - 49:59 |
| Auto Break #1           | :             | 00:00 - 23:59 |
| Auto Break #1 Deduction | :             | 00:00 - 03:59 |
| Auto Break #2           | :             | 00:00 - 23:59 |
| Auto Break #2 Deduction |               | 00:00 - 03:59 |

4-10 MRX-35

## **Chapter 5: Specifications**

Power Requirements: AC 110-120V±10% 50/60Hz

**Power Consumption:** 4W, Idle. 13W or less, Printing

**Dimensions:** 233 mm H X 170 mm W X 115 mm D

(9.17" H X 6.69" W X 4.53" D)

**Weight:** 2.5 kg (5.5 lbs.)

Ambient Conditions: -10°C~45°C (14°F~113°F),

10%Rh~90%Rh

**Lithium Battery:** 3 years during storage

5 years during operation

**Print Head:** 10,000,000 characters or more

(~1,660,000 punches)

**Ribbon:** 180,000 characters or more (more than

30,000 punches). Amano P/N CE-319250

**Employee Capacity:** 50, no registration required

Time Card: Proprietary Amano Time Card

MRX-35 5-1